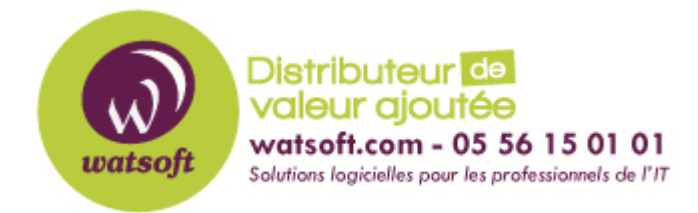

[Portail](https://watsoft.deskpro.com/) > [Base de connaissances](https://watsoft.deskpro.com/kb) > [MDaemon](https://watsoft.deskpro.com/kb/mdaemon) > [Comment configurer l'option « Ne pas déranger » dans](https://watsoft.deskpro.com/kb/articles/comment-configurer-l-option-ne-pas-d-ranger-dans-mdaemon) [MDaemon ?](https://watsoft.deskpro.com/kb/articles/comment-configurer-l-option-ne-pas-d-ranger-dans-mdaemon)

## **Comment configurer l'option « Ne pas déranger » dans MDaemon ?**

Maxime - 2020-02-18 - dans [MDaemon](https://watsoft.deskpro.com/kb/mdaemon)

MDaemon 15.5.0 a introduit une nouvelle fonction appelé « Ne pas déranger ». Cette fonction permet à un administrateur de définir une intervalle de temps pour empêcher l'accès au compte MDaemon.

Ceci inclut les connections de type IMAP/MAPI, POP3, SMTP, ActiveSync et WorldClient. Les comptes continueront de recevoir des emails mais ne pourront plus envoyer d'emails à partir de leur client de messagerie.

Pour activer cette fonction, un groupe MDaemon doit être crée et les utilisateurs doivent être ajoutés à l'intérieur pour que cette fonctionnalité s'applique. Si un groupe est déjà crée, l'administrateur MDaemon peut appliquer l'option « Ne pas déranger » à un groupe existant.

- 1. Menu « Comptes »
- 2. Menu « Groupes et modèles »
- 3. Sélectionner « Gestionnaire de groupe »
- 4. Créer un nouveau groupe d'utilisateur ou ajouter un groupe déjà existant
- 5. Sélectionner le groupe nouvellement créer dans la liste des groupes
- 6. Cocher la case « Activer Ne pas déranger »
- 7. Cliquez sur l'option pour définir l'intervalle de temps de la restriction ainsi que les jours concernés.

L'option « Ne pas déranger » est à présent appliquée à votre groupe d'utilisateur MDaemon.